- $\odot$  Izbrani vzorec lahko simulirate tudi v drugih strukturah. Če vas moti popravljen videz levo-desnega žakara (dodatne zanke kontrastne barve na licu, ki prekinejo dolge flotirajoče niti na hrbtu), lahko izberete desno-desni žakar. Na voljo imate različne hrbtne strani pletiva, ki vplivajo tudi na videz licne strani.
- Originalno (nepopravljeno) sliko lahko prikličete z izbiro Picture v meniju Jacquard. Ko se pokaže okno Open, izberete datoteko z izbranim vzorcem in izbiro potrdite z gumbom Open.

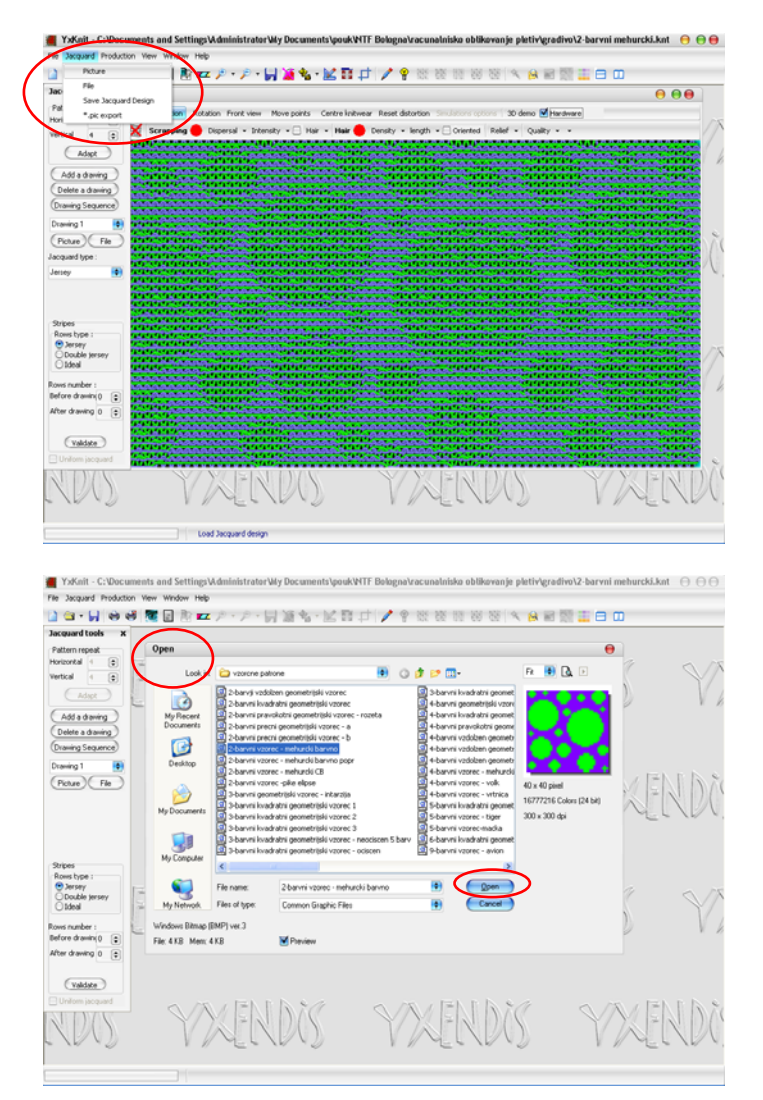

 V oknu Jacquard tools v vrstici Jacquard types izberete **Horizontal stripes** (desno-desno pletivo z enostavno hrbtno stranjo). Sliko simulacije pletiva prikličete z ukazom Simulation (ikona: oko) ali s funkcijsko tipko F9.

## ALENKA PAVKO ČUDEN: RAČUNALNIŠKO OBLIKOVANJE PLETIV IN PLETENIN 2010/11

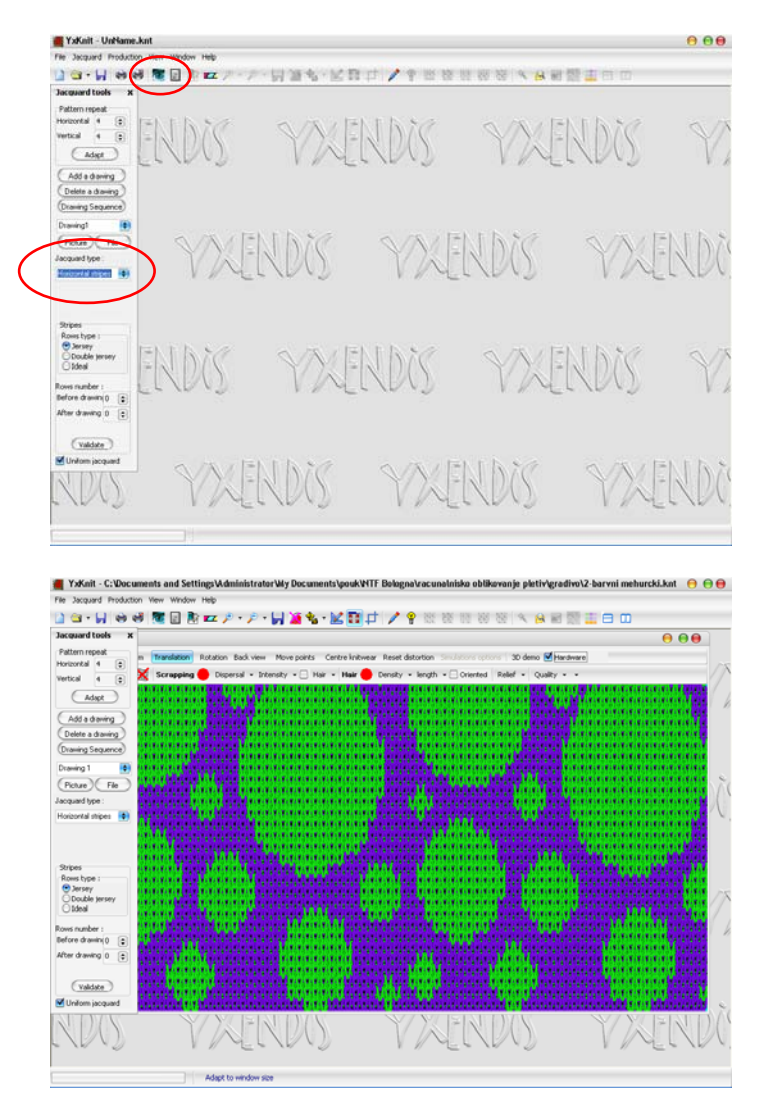

 Hrbtno stran pletiva si ogledate z vključitvijo gumba Back view v oknu 3D display. Licno stran ponovno prikličete z vključitvijo gumba Front view.

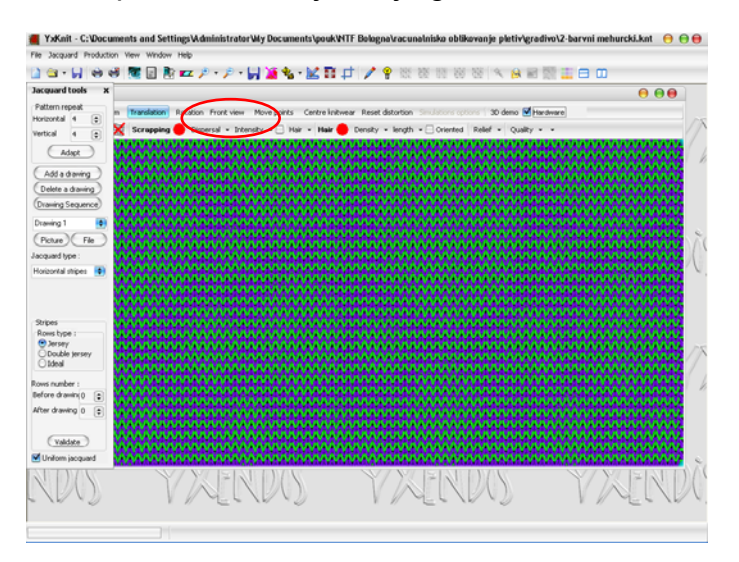

 Gostoto pletiva lahko spremenite z ukazom Gauge tools (ikona: tipkovnica). Odpre se okno Gauge settings. Če vrstica Ratio gauge/tension ni označena, lahko neposredno spreminjate vertikalno (Rows per inch) in hirizontalno gostoto pletiva (Gauge) v vrstici Knitting density ali pa ju uravnate s koeficientom krčenja v vrstici Shrinking coefficient po širini (On width) in dolžini (On height). Izbiro potrdite z

gumbom Validate. Pletivo ima običajno večjo vertikalno gostoto (Rows per inch) oz. višji koeficient krčenja po dolžini (On height). Z nastavitvijo gostote se spremeni tudi vzorec: pokončne elipse se npr. spremenijo v kroge.

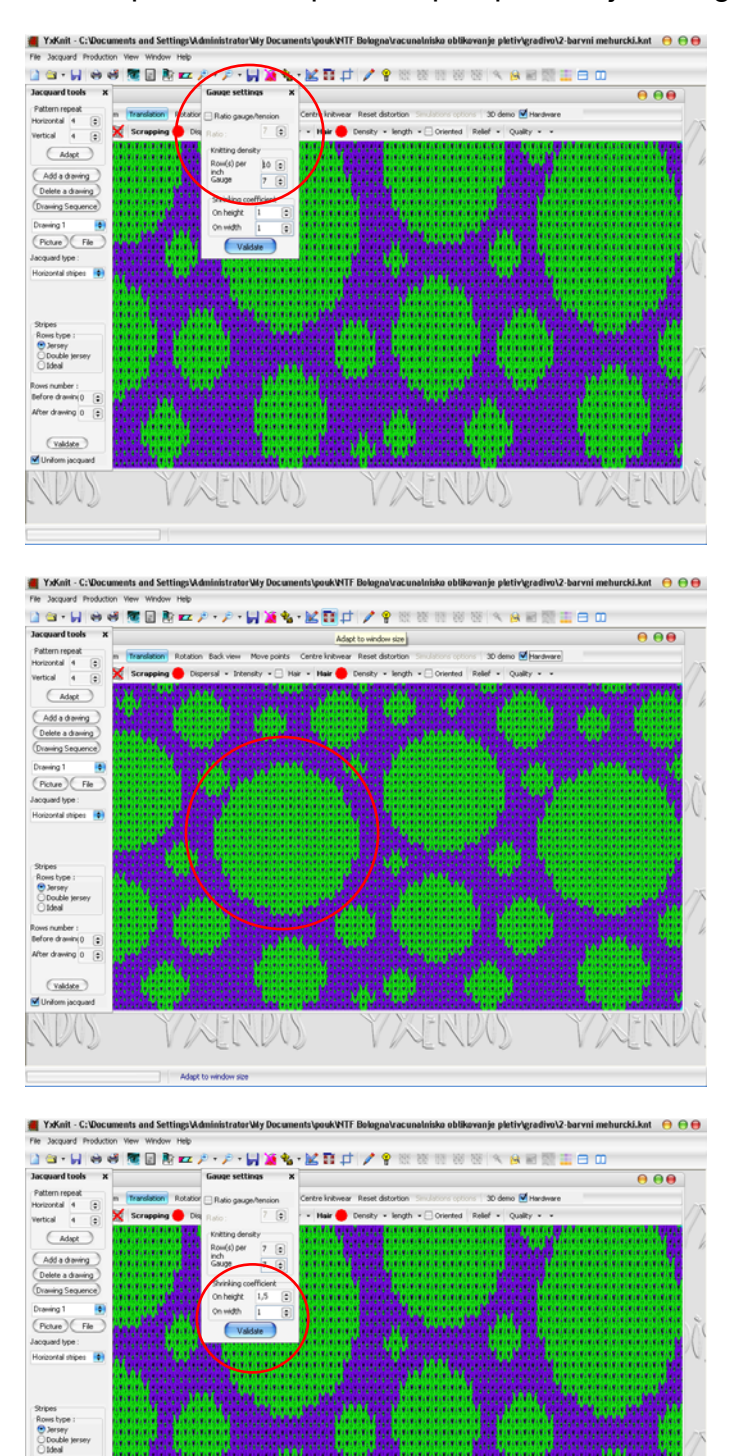

VAINW

VAINI

VANDO

 $\boxed{\text{values}}$ NDO